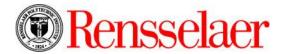

## Accessing Required Learning Modules in Percipio

**Login and Completion Instructions** 

Step #1: Go to <a href="https://rpi.percipio.com">https://rpi.percipio.com</a> (Also available from RPI Info page)

Use your RCS credentials to login through the "single sign on" feature of Percipio.

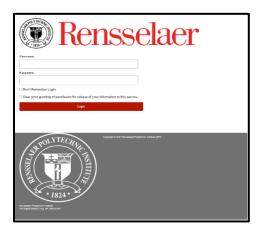

Note: If you are unable to login to the site, submit a support request: https://support.rpi.edu

<u>Step #2:</u> Once you are logged into *Percipio*, you <u>may</u> see a "My Assignments" banner near the top of your homepage. If you do, this indicates that you have "assigned" courses that require completion. You can access the courses via the link.

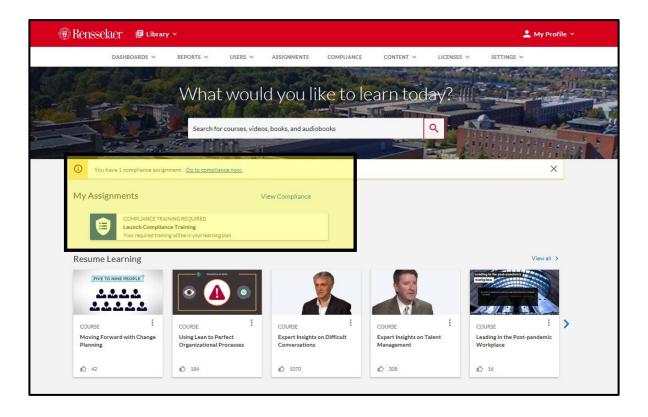

<u>Step #2A:</u> If you <u>do not</u> see a "My Assignments" banner, but have been asked to complete a module(s) proceed to the "My Profile (Your Name)"----then "Compliance" menus in the top right hand corner of your screen.

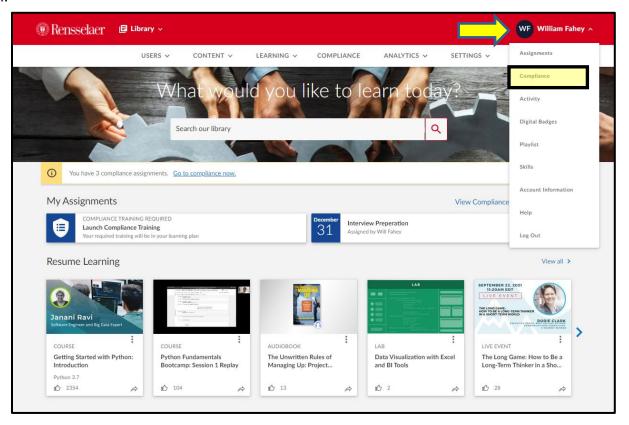

<u>Step #3:</u> You are now in Percipio Compliance. You will most likely see two carousels. The top carousel contains compliance courses that are "assigned" to you and require completion.

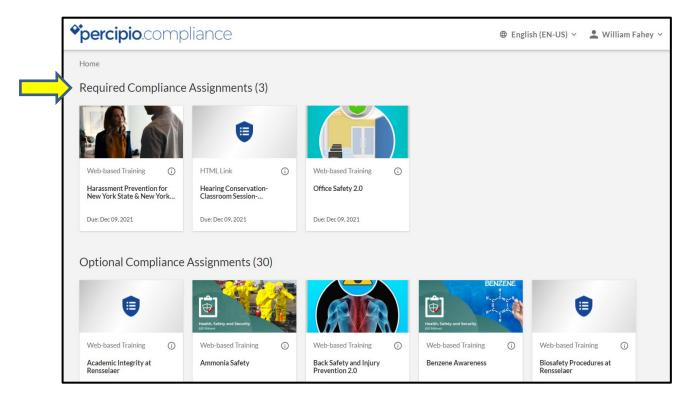

<u>Step #4:</u> The bottom carousel (**Optional Compliance Assignments**) contains compliance courses that may be required of you based on your specific work on campus. Scroll down the page to find the course(s) that you have been asked to complete-they are in alphabetical order.

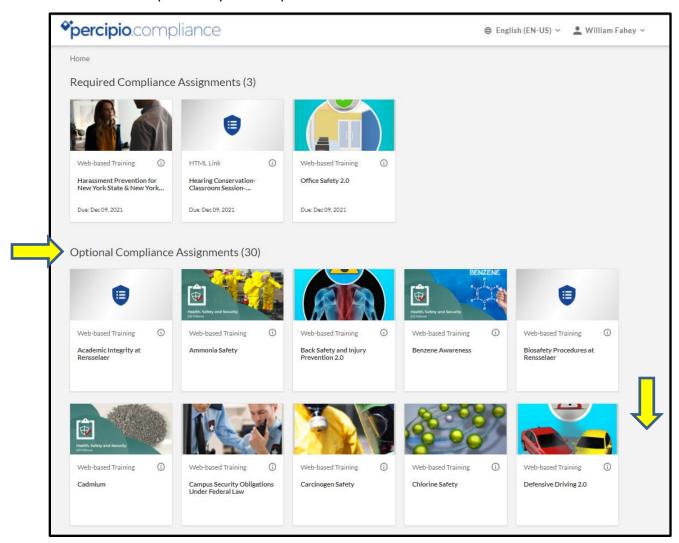

<u>Step #5:</u> If you do not find your course in the carousel, check your "Training History" using the dropdown menu in the right hand corner of your screen-you may have already completed the compliance course. You can also obtain a completion certificate here.

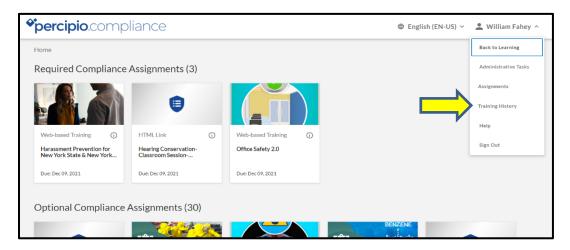

**Note:** If you experience any performance issues with the content, such as browser irregularities, content that won't launch, audio problems, etc. you should utilize the "Help" function which can be accessed via the "My Profile" menu in the top right hand corner of your home screen. This provides access to several modes of online and telephonic assistance.

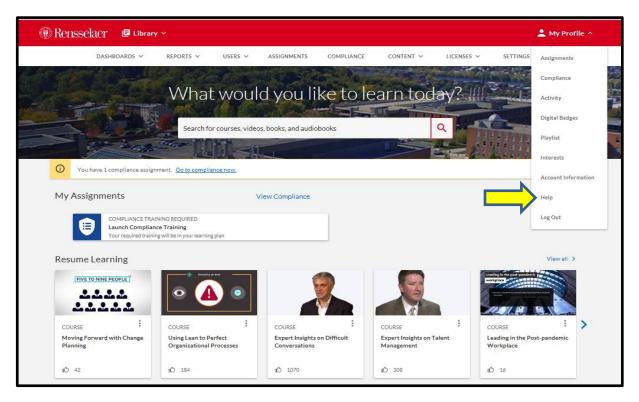

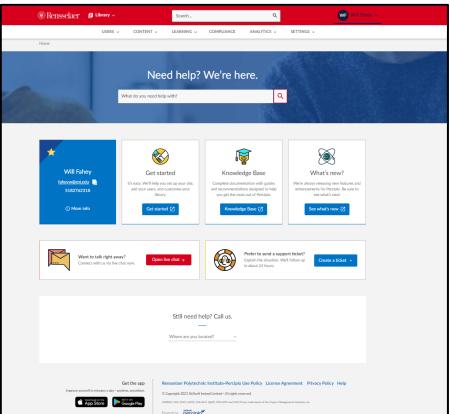